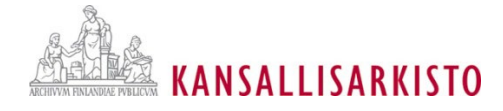

#### 16.2.2023 1

# Ohje salasanan muuttamiseen AHAAmetatietojärjestelmässä

# **Yleistä**

AHAA-metatietojärjestelmän salasanamääritysten uudistamisen vuoksi jokaisen AHAA-käyttäjän salasanat AHAA:n testi- ja tuotantokannassa nollautuvat. Salasanamuutokset tehdään vaiheittain ensin testikantaan ja sen jälkeen tuotantokantaan erikseen ilmoitettavan aikataulun mukaisesti. Jokaisen käyttäjän on asetettava itselleen uusi salasana, mikä tulee tehdä vasta tietokannan salasanojen nollaamisen jälkeen.

Salasanamuutos tulee tehdä AHAA:n testi- ja tuotantokantaan. Salasanan vaihtaminen esimerkiksi testikantaan ei muuta samalla tuotantokannan salasanaa, vaan vaihtaminen tulee tehdä erikseen molempiin kantoihin. Jos käyttäjällä ei ole tarvetta käyttää testikantaa toistaiseksi, voi testikannan salasanan uudistamisen tehdä vasta esimerkiksi tuotantokannan salasanan uusimisen yhteydessä.

## **Salasanavaatimukset**

Testikantaan ja tuotantokantaan tulee merkitä eri salasanat. Älä käytä salasanaa, jota olet jo käyttänyt jossakin muualla.

Uuden salasanan tulee täyttää seuraavat vaatimukset:

- Salasanassa tulee olla vähintään 10 merkkiä (saa olla pidempi).
- Salasanassa vähintään yhden merkin tulee olla numero.
- Salasanassa vähintään yhden merkin tulee olla isokirjain.
- Salasanassa vähintään yhden merkin tulee olla erikoismerkki.
	- o esimerkiksi!"#\$%&'()\*+,-./:;<=>?@[\]^\_`{|}~

Uutta salasanaan pohtiessa on hyvä pyrkiä luomaan mahdollisimman vahva salasana. Oheisena muutamia vinkkejä:

- Mitä pidempi salasana on, sitä turvallisempi se on.
- Tahalliset kirjoitusvirheet, puhekielen ilmaisut ja muu sanojen rikkominen vahventavat salasanaa.
- Salasanan tulee olla helppo muistaa, joten muistamista voi helpottaa tekemällä salasanan lauseen pohjalta.
- Vältä yleisiä sanoja, koska järjestelmä ei välttämättä anna käyttää niitä.

### **Salasanan vaihtaminen**

Toimi seuraavien ohjeiden mukaisesti vaihe vaiheelta salasanasi vaihtamiseksi.

- 1. Siirry sen AHAA-kannan kirjautumissivulle, jonka salasanan haluat vaihtaa:
	- **AHAA-testikanta** <https://ahaatesti.csc.fi/>
	- **AHAA-tuotantokanta** <https://ahaa.narc.fi/>

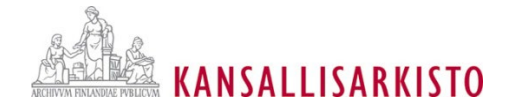

2. Paina kirjautumissivun vasemmassa alareunassa olevaa Salasana unohtunut -linkkiä (ks. kuva 1).

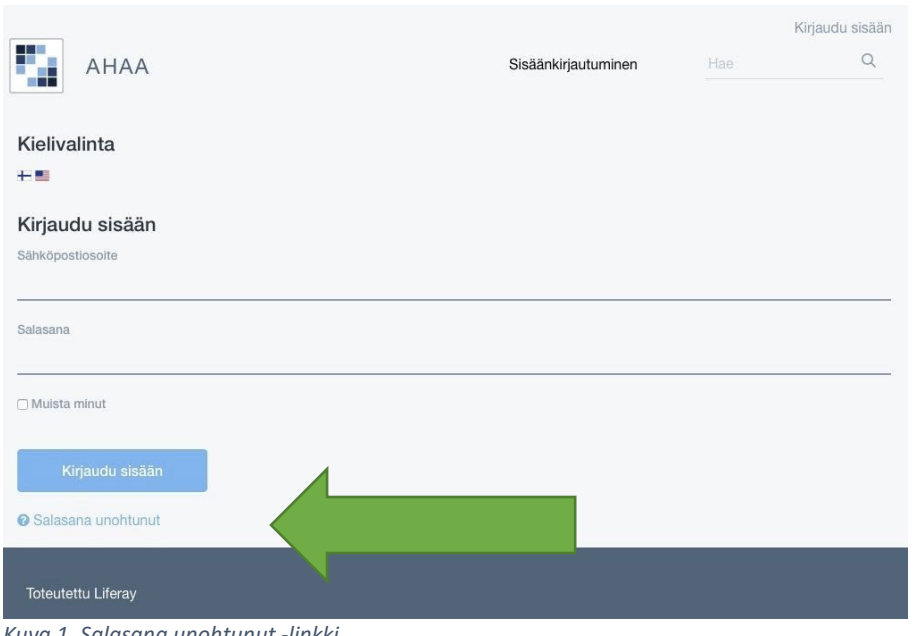

*Kuva 1. Salasana unohtunut -linkki.*

- 3. Kirjoita avautuvaan näkymään seuraavat tiedot (ks. kuva 2, vaiheet 1–2):
	- sähköpostiosoitteesi, jolla olet kirjautunut AHAA-testikantaan/AHAA-tuotantokantaan tähän saakka. Joillakin käyttäjillä voi olla testi- ja tuotantokannassa eri sähköpostiosoitteet.
	- Tekstivarmennu*s*-kohtaan yläpuolella olevassa laatikossa näkyvät numerot, jotka AHAAmetatietojärjestelmä tarjoaa.
		- Numerot ovat jokaisella käyttäjällä erilaiset. Jos et saa laatikon numeroista selvää, voit päivittää laatikkoon uudet numerot klikkaamalla laatikon vieressä olevaa kuvaketta (nuolet ympyränä: Päivitä CAPTCHA).
- 4. Paina tietojen täyttämisen jälkeen Seuraava*-*painiketta (ks. kuva 2, vaihe 3).

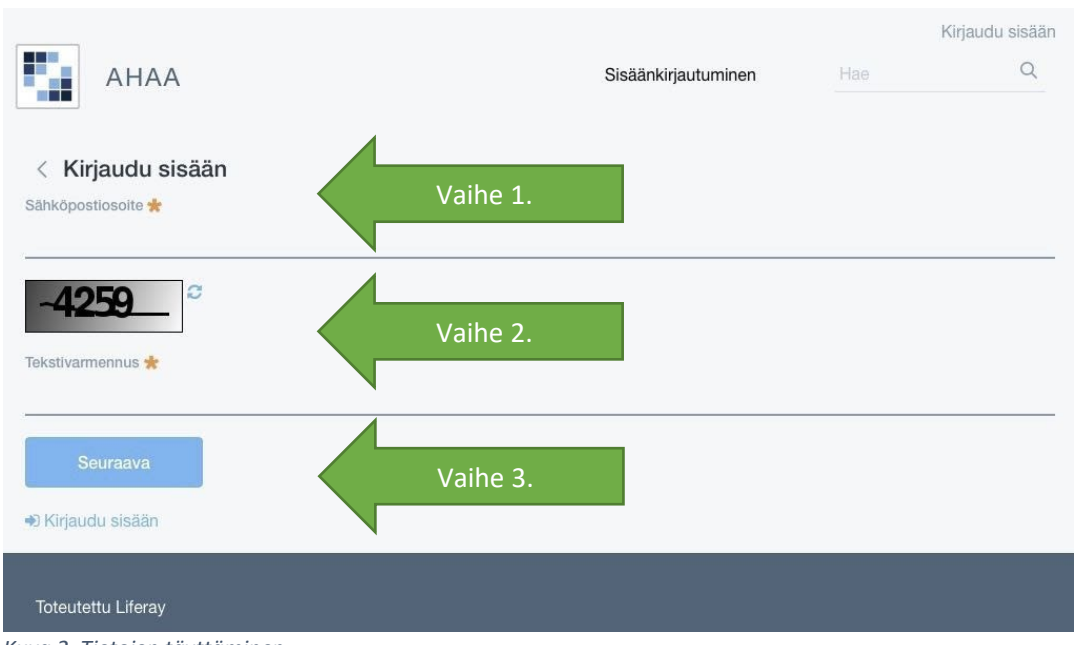

*Kuva 2. Tietojen täyttäminen.*

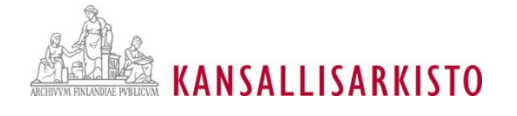

- 5. Uusi näkymä avautuu. Anna vastaus varmennuskysymykseen, jonka olet antanut ottaessasi AHAAtunnukset käyttöösi (ks. kuva 3, vaihe 1).
	- Kuvaesimerkissä tiedustellaan ensimmäisen opettajan nimeä, mutta kysymys voi olla jokin muu.
- 6. Paina Lähetä salasanan nollauslinkki. -painiketta (ks. kuva 3, vaihe 2).

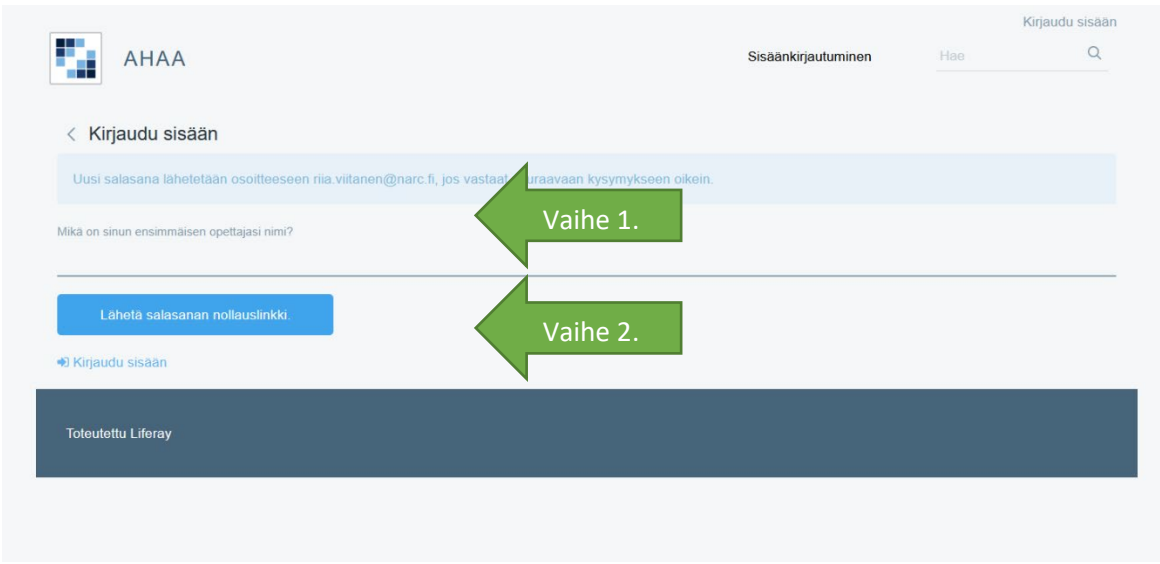

*Kuva 3. Salasanan nollaus.*

7. Järjestelmä ilmoittaa: "Your password was sent to the provided email address". Tämä tarkoittaa sitä, että antamaasi sähköpostiosoitteeseen on lähetetty linkki salasanan uusimista varten (ks. kuva 4).

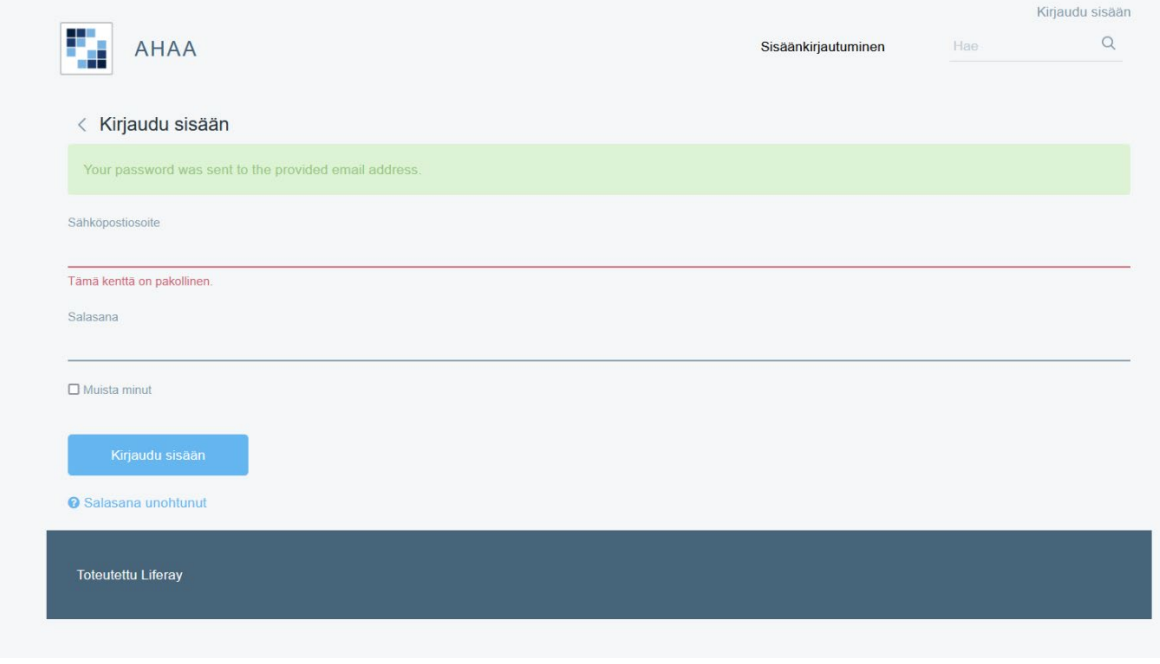

 *Kuva 4. Järjestelmäilmoitus vihreällä.*

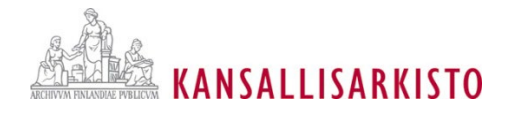

- 9. Avautuu sivu, jossa asetat itsellesi uuden salasanan seuraavasti:
	- Salasana: Kirjoita itsellesi uusi itse keksitty salasana edellä kuvattujen salasanavaatimusten mukaisesti (ks. kuva 5, vaihe 1).
	- Uudestaan: Kirjoita edelliseen kohtaan kirjoittamasi salasana uudelleen (ks. kuva 5, vaihe 2).
	- Paina Tallenna-painiketta (ks. kuva 5, vaihe 3), minkä jälkeen kirjaudut AHAA:seen, ja järjestelmä lähettää sähköpostiisi vielä vahvistusviestin salasanan vaihtumisesta (Your New Password).

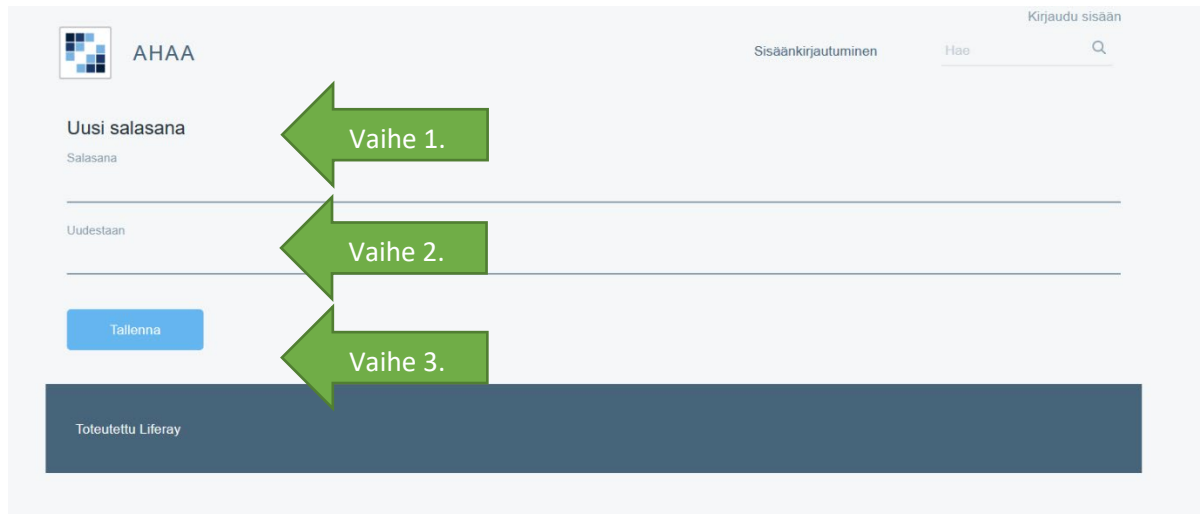

 *Kuva 5. Uuden salasanan asettaminen.*

HUOM. Jos salasanan muuttamisessa on ongelmia, ole yhteydessä Kansallisarkistoon sähköpostitse siihen palveluun, jonka kanssa tällä hetkellä asioit.